Schneider Electric Industries

# ไ ไดรเวอร์ MODBUS<br>- TCP Master

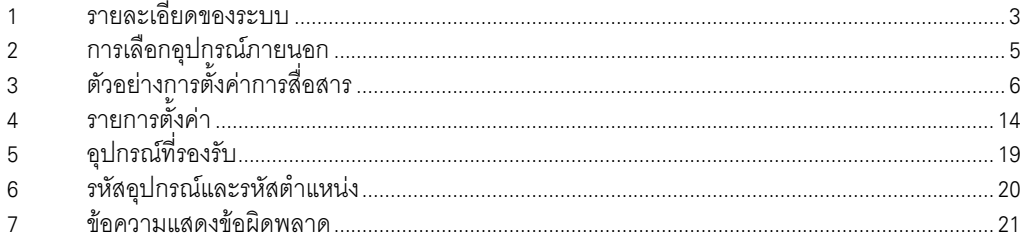

### ข้อมูลเบื้องต้น

์ คู่มือนี้จะอธิบายถึงวิธีเชื่อมต่อจอแสดงผล (GP3000 series) เข้ากับอุปกรณ์ภายนอก (PLC เป้าหมาย) โดยคุณสามารถดูคำอธิบายขั้นตอนการเชื่อมต่อได้ในส่วนต่าง ๆ ต่อไปนี้

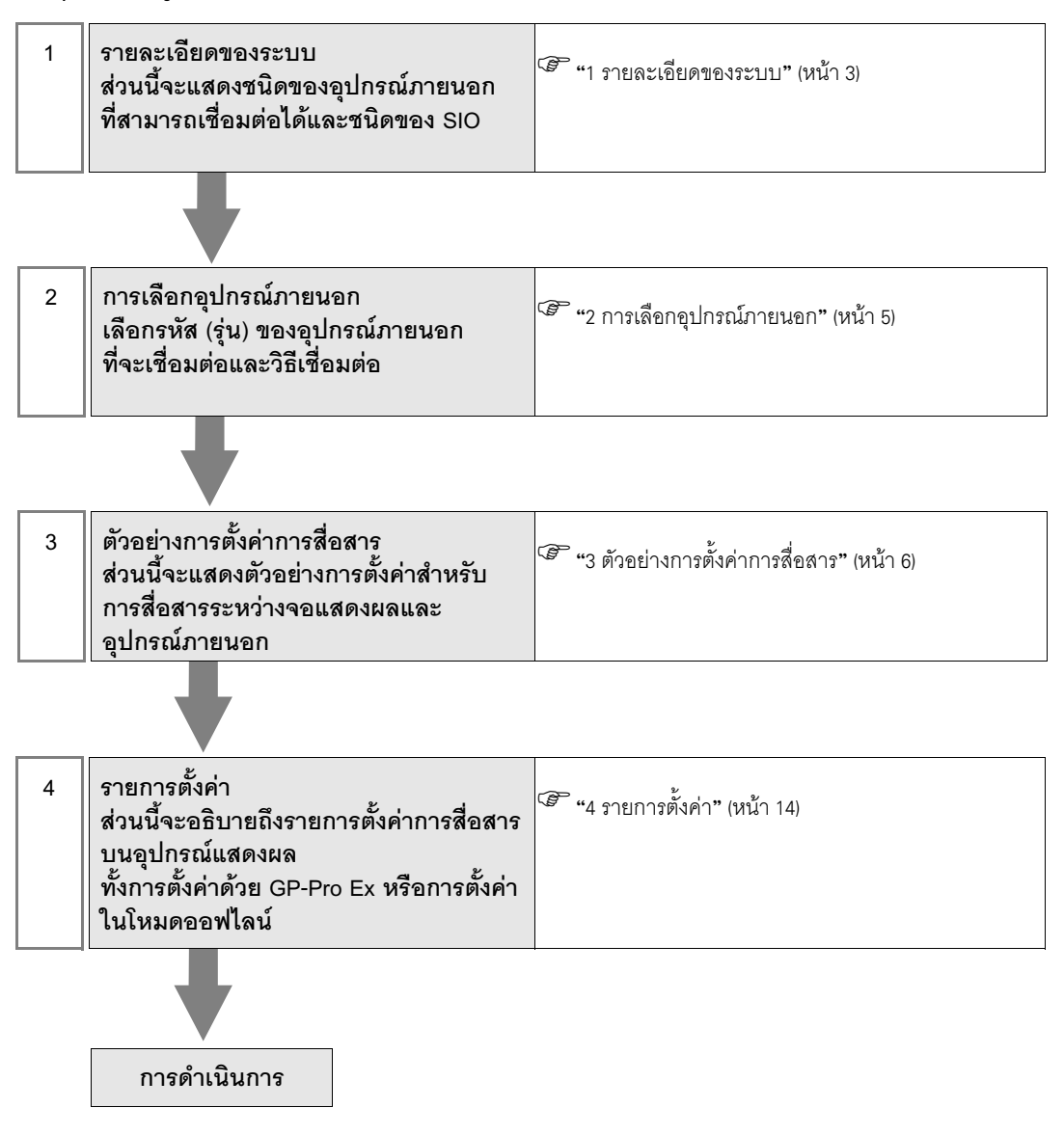

# 1 รายละเอียดของระบบ

รายละเอียดของระบบเมื่อต่อเชื่อมอุปกรณ์ภายนอกของ Schneider เข้ากับจอแสดงผลมีดังต่อไปนี้

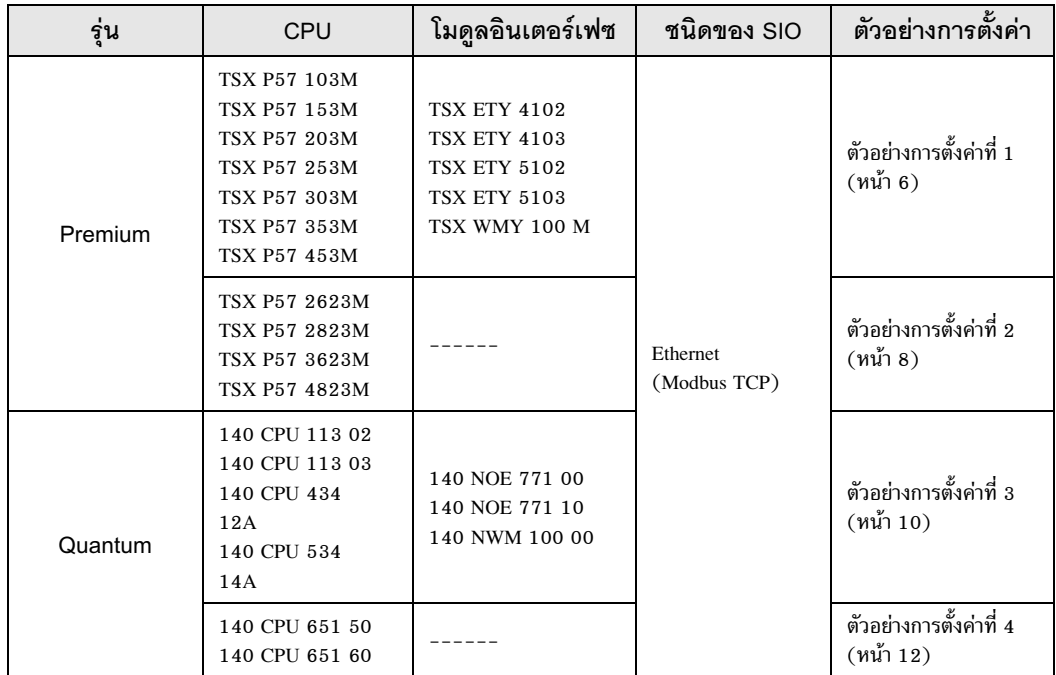

### ■ รายละเอียดในการเชื่อมต่อ

• การเชื่อมต่อแบบ 1:1

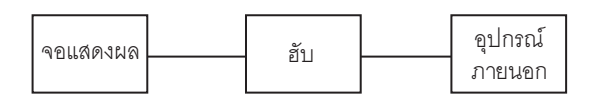

• การเชื่อมต่อแบบ 1:n

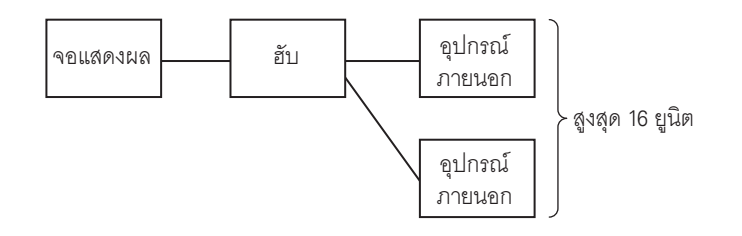

การเชื่อมต่อแบบ n:1 (รุ่น Premium)  $\bullet$ 

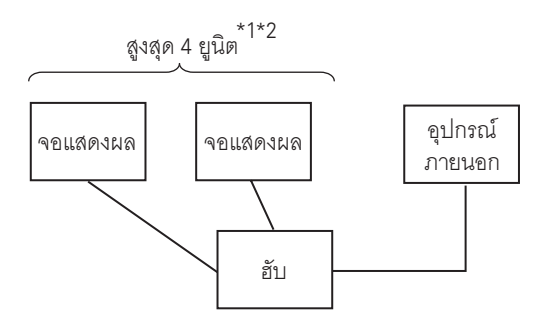

- คุณสามารถเชื่อมต่อ TSXP571\*\*/TSXP572\*\* ได้สูงสุด 1 ยูนิต, TSXP573\*\* ได้สูงสุด 3 ยูนิต, TSXP574\*\*  $*1$ ได้สูงสุด 4 ยูนิต
- ี จำนวนยูนิตที่เชื่อมต่อคือจำนวนยูนิตเมื่อเชื่อมต่อเฉพาะจอแสดงผลเท่านั้น จำนวนจอแสดงผลที่เชื่อมต่อ  $*2$ จะถูกจำกัดด้วยจำนวนอุปกรณ์ภายนอกอื่น ๆ ที่เชื่อมต่อโดย Ethernet
	- การเชื่อมต่อแบบ n:1 (รุ่น Quantum)  $\bullet$

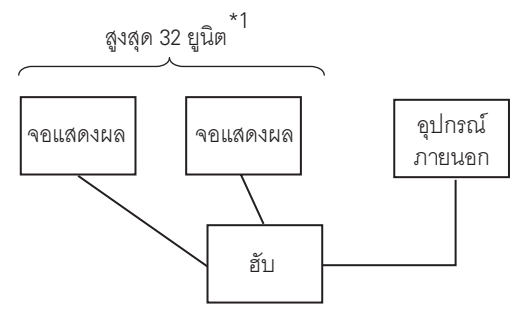

้จำนวนยูนิตที่เชื่อมต่อคือจำนวนยูนิตเมื่อเชื่อมต่อเฉพาะจอแสดงผลเท่านั้น จำนวนจอแสดงผลที่เชื่อมต่อ  $*1$ จะถูกจำกัดด้วยจำนวนอุปกรณ์ภายนอกอื่น ๆ ที่เชื่อมต่อโดย Ethernet

#### การเลือกอุปกรณ์ภายนอก  $\overline{2}$

เลือกอุปกรณ์ภายนอกที่จะเชื่อมต่อกับจอแสดงผล

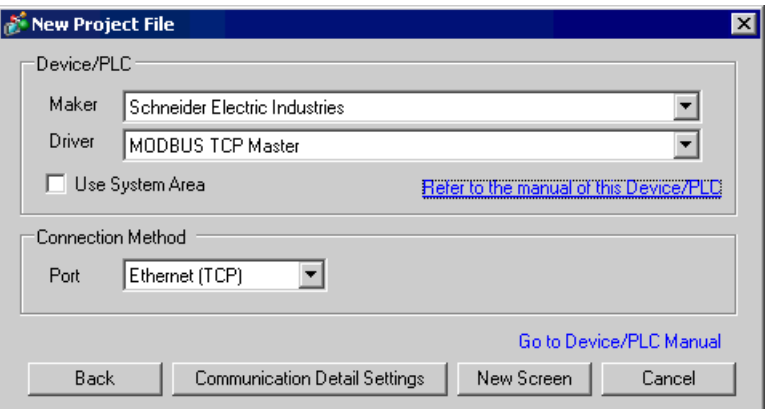

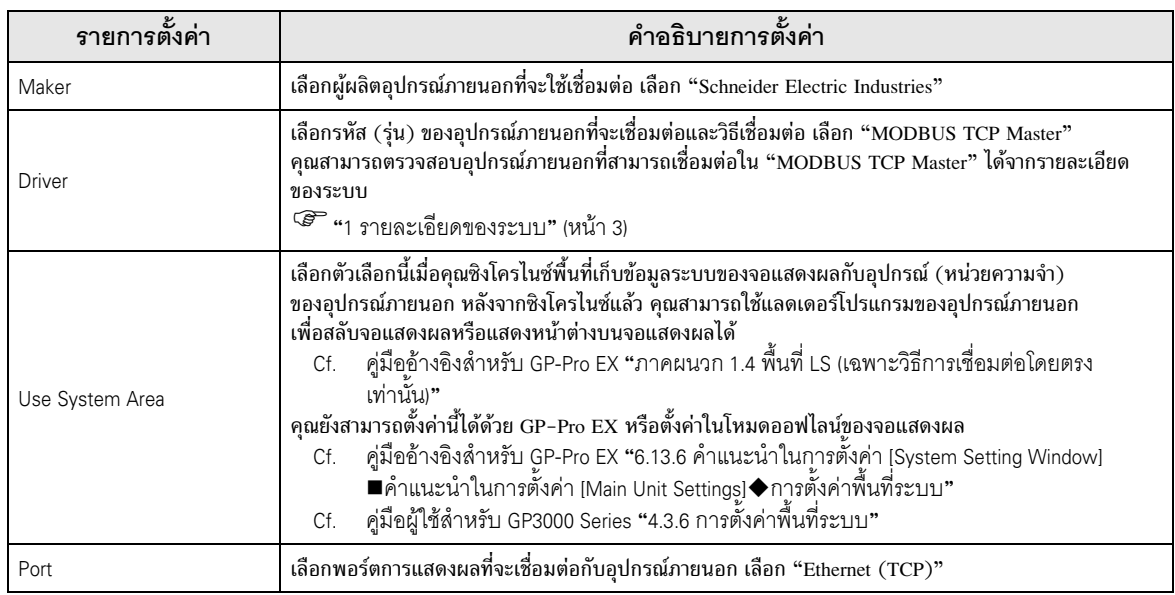

#### ตัวอย่างการตั้งค่าการสื่อสาร 3

ตัวอย่างการตั้งค่าการสื่อสารของจอแสดงผลและอุปกรณ์ภายนอกตามที่ Pro-face แนะนำ เมื่อคุณใช้รุ่น Premium/Quantum ให้ใช้ GP-Pro EX และแลดเดอร์ซอฟต์แวร์เพื่อตั้งค่าตามภาพด้านล่างนี้

#### ้ตัวอย่างการตั้งค่าที่ 1  $3.1$

### ■ การตั้งค่า GP-Pro EX

#### ◆ การตั้งค่าการสื่อสาร

หากต้องการแสดงหน้าจอการตั้งค่า ให้เลือก [Device/PLC Settings] จาก [System setting window] ในพื้นที่ทำงาน

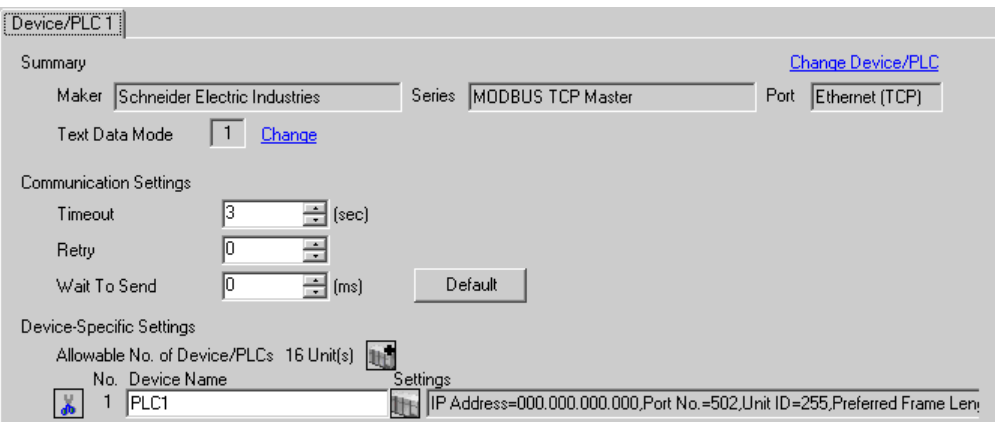

#### ◆ การตั้งค่าอุปกรณ์

หากต้องการแสดงหน้าจอการตั้งค่า ให้คลิก [[[ ([การตั้งค่า]) ของอุปกรณ์ภายนอกที่คุณต้องการตั้งค่าจาก [Device-Specific Settings] ของ [Device/PLC Settings] เมื่อคุณเชื่อมต่ออุปกรณ์ภายนอกหลายเครื่อง ให้คลิก จาก [Device-Specific Settings] ของ [Device/PLC Settings] เพื่อเพิ่มอุปกรณ์ภายนอกเครื่องอื่น ๆ อีก

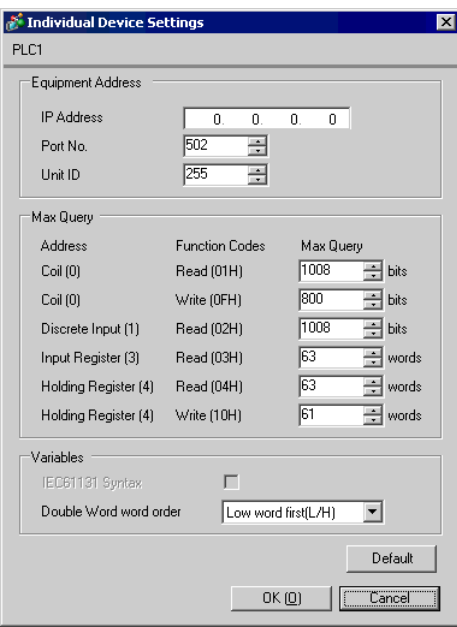

#### $\blacklozenge$  หมายเหตุ

- โปรดตรวจสอบตำแหน่ง IP กับผู้ดูแลเน็ตเวิร์ก ห้ามตั้งค่าตำแหน่ง IP ซ้ำกัน
- ตั้งค่าตำแหน่ง IP บนอุปกรณ์ภายนอกให้กับตำแหน่ง IP ใน Device–Specific Settings
- คุณจำเป็นต้องตั้งค่าตำแหน่ง IP บนการแสดงผลในโหมดออฟไลน์ของจอแสดงผล

## ■ การตั้งค่าของอุปกรณ์ภายนอก

ให้ใช้แลดเดอร์ซอฟต์แวร์ "PL7 PRO" เพื่อตั้งค่าการสื่อสาร

เรียกใช้ "Hardware Configuration" จาก "Configuration" ใน "Application Browser" ของ "PL7 PRO" เพื่อแสดงกล่องโต้ตอบ "Configuration" ดับเบิลคลิกที่สล็อตเปล่าเพื่อแสดงกล่องโต้ตอบ "Add Module" เลือก "Communication" ในฟิลด์ "Family" จากนั้นเลือกจอแสดงผล "Link Unit" ในฟิลด์ "Module" เพื่อแสดงหน้าจอสำหรับการตั้งค่า

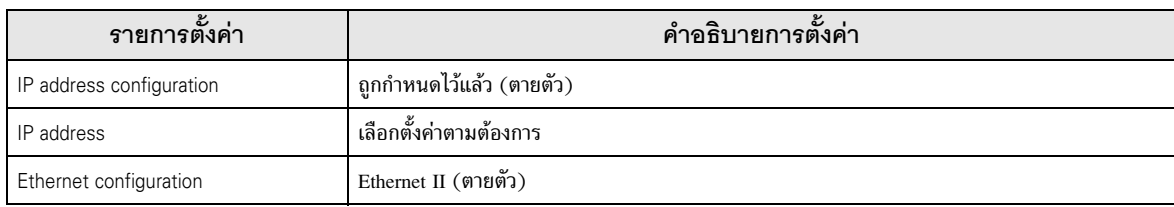

#### $\blacklozenge$  หมายเหตุ

- โปรดตรวจสอบตำแหน่ง IP กับผู้ดูแลเน็ตเวิร์ก ห้ามตั้งค่าตำแหน่ง IP ซ้ำกัน
- โปรดดูรายละเอียดเพิ่มเติมเกี่ยวกับคำอธิบายการตั้งค่าอื่น ๆ ได้จากคู่มือของแลดเดอร์ซอฟต์แวร์

#### ้ตัวอย่างการตั้งค่าที่ 2  $3.2$

■ การตั้งค่า GP-Pro EX

#### ◆ การตั้งค่าการสื่อสาร

หากต้องการแสดงหน้าจอการตั้งค่า ให้เลือก [Device/PLC Settings] จาก [System setting window] ในพื้นที่ทำงาน

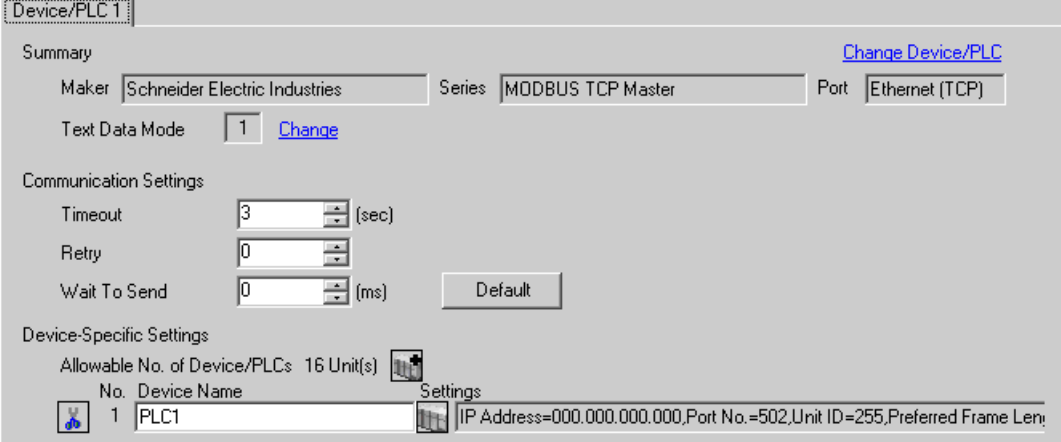

#### ◆ การตั้งค่าอุปกรณ์

หากต้องการแสดงหน้าจอการตั้งค่า ให้คลิก [[[ ([การตั้งค่า]) ของอุปกรณ์ภายนอกที่คุณต้องการตั้งค่าจาก [Device-Specific Settings] ของ [Device/PLC Settings]

เมื่อคุณเชื่อมต่ออุปกรณ์ภายนอกหลายเครื่อง ให้คลิก । • จาก [Device-Specific Settings] ของ [Device/PLC Settings] เพื่อเพิ่มอุปกรณ์ภายนอกเครื่องอื่น ๆ อีก

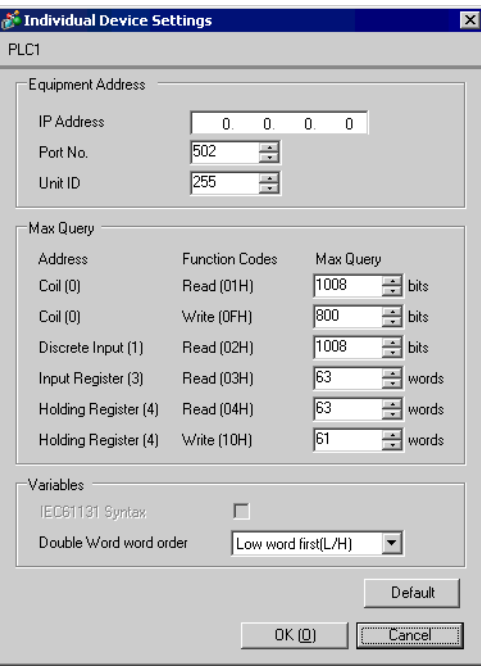

#### $\blacklozenge$  หมายเหตุ

- โปรดตรวจสอบตำแหน่ง IP กับผู้ดูแลเน็ตเวิร์ก ห้ามตั้งค่าตำแหน่ง IP ซ้ำกัน
- ตั้งค่าตำแหน่ง IP บนอุปกรณ์ภายนอกให้กับตำแหน่ง IP ใน Device–Specific Settings
- คุณจำเป็นต้องตั้งค่าตำแหน่ง IP บนการแสดงผลในโหมดออฟไลน์ของจอแสดงผล

# ■ การตั้งค่าของอุปกรณ์ภายนอก

ให้ใช้แลดเดอร์ซอฟต์แวร์ "PL7 PRO" เพื่อตั้งค่าการสื่อสาร สำหรับการตั้งค่า ให้ไปที่ "Configuration" ใน "Application Browser" ของ "PL7 PRO", "Hardware Configuration" และ "ETY PORT" ตามลำดับ

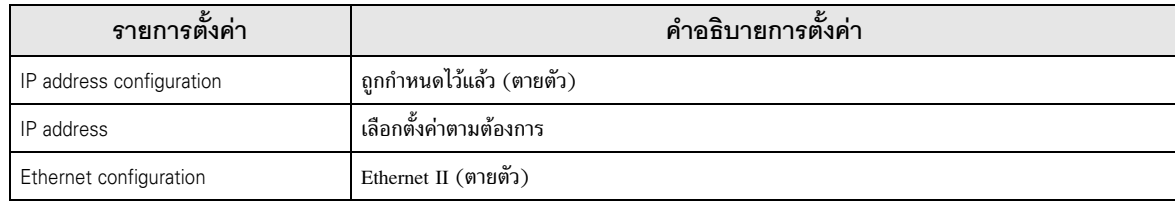

#### $\blacklozenge$  หมายเหตุ

- โปรดตรวจสอบตำแหน่ง IP กับผู้ดูแลเน็ตเวิร์ก ห้ามตั้งค่าตำแหน่ง IP ซ้ำกัน
- โปรดดูรายละเอียดเพิ่มเติมเกี่ยวกับคำอธิบายการตั้งค่าอื่น ๆ ได้จากคู่มือของแลดเดอร์ซอฟต์แวร์

#### ตัวอย่างการตั้งค่าที่ 3  $3.3$

■ การตั้งค่า GP-Pro EX

#### ◆ การตั้งค่าการสื่อสาร

หากต้องการแสดงหน้าจอการตั้งค่า ให้เลือก [Device/PLC Settings] จาก [System setting window] ในพื้นที่ทำงาน

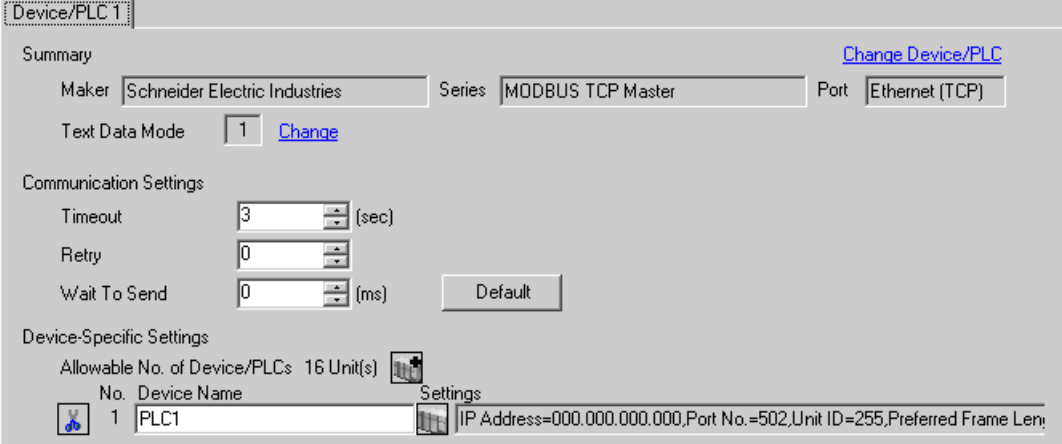

◆ การตั้งค่าอุปกรณ์

ี หากต้องการแสดงหน้าจอการตั้งค่า ให้คลิก [H] ([การตั้งค่า]) ของอุปกรณ์ภายนอกที่คุณต้องการตั้งค่าจาก [Device-Specific Settings] ของ [Device/PLC Settings]

เมื่อคุณเชื่อมต่ออุปกรณ์ภายนอกหลายเครื่อง ให้คลิก [He] จาก [Device-Specific Settings] ของ [Device/PLC Settings] เพื่อเพิ่มอุปกรณ์ภายนอกเครื่องอื่น ๆ อีก

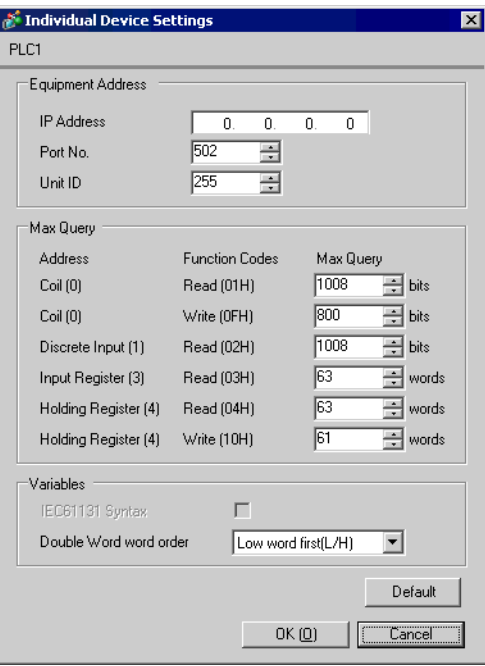

#### $\blacklozenge$  หมายเหตุ

- โปรดตรวจสอบตำแหน่ง IP กับผู้ดูแลเน็ตเวิร์ก ห้ามตั้งค่าตำแหน่ง IP ซ้ำกัน
- ตั้งค่าตำแหน่ง IP บนอุปกรณ์ภายนอกให้กับตำแหน่ง IP ใน Device–Specific Settings
- คุณจำเป็นต้องตั้งค่าตำแหน่ง IP บนการแสดงผลในโหมดออฟไลน์ของจอแสดงผล

# ■ การตั้งค่าของอุปกรณ์ภายนอก

ให้ใช้แลดเดอร์ซอฟต์แวร์ "Concept" เพื่อตั้งค่าการสื่อสาร

หลังจากเลือก PLC สำหรับรุ่น Quantum ใน "PLC Selection" ของ "Concept" แล้ว ให้เลือก "Select Extensions" จาก "Config Extension" ตั้งค่าจำนวนยูนิตเชื่อมโยงที่เชื่อมต่อกับ "TCP/IP Ethernet" ในกล่องโต้ตอบ "Select Extensions" ที่ปรากฏขึ้นถัดไป จากนั้น เลือก "Ethernet /I/O Scanner" ใน "Config Extensions" และทำการตั้งค่าในกล่องโต้ตอบ "Ethernet /I/O Scanner"

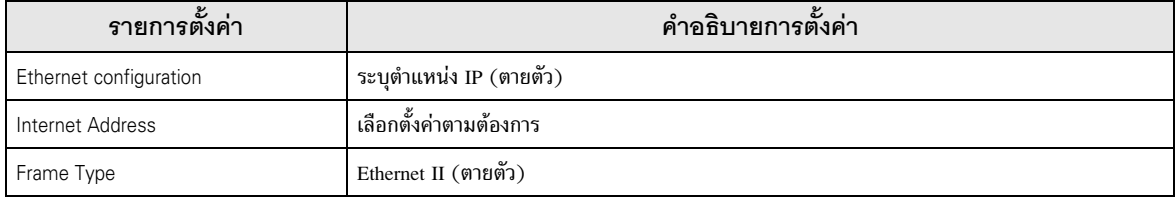

#### $\blacklozenge$  หมายเหตุ

- โปรดตรวจสอบตำแหน่ง IP กับผู้ดูแลเน็ตเวิร์ก ห้ามตั้งค่าตำแหน่ง IP ซ้ำกัน
- โปรดดูรายละเอียดเพิ่มเติมเกี่ยวกับคำอธิบายการตั้งค่าอื่น ๆ ได้จากคู่มือของแลดเดอร์ซอฟต์แวร์

#### ตัวอย่างการตั้งค่าที่ 4  $3.4$

■ การตั้งค่า GP-Pro EX

#### ◆ การตั้งค่าการสื่อสาร

หากต้องการแสดงหน้าจอการตั้งค่า ให้เลือก [Device/PLC Settings] จาก [System setting window] ในพื้นที่ทำงาน

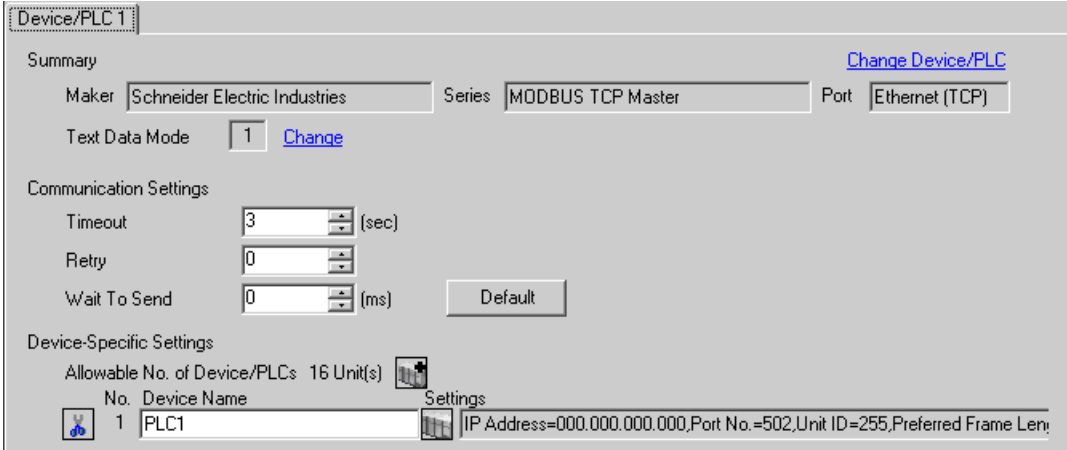

#### ◆ การตั้งค่าอุปกรณ์

หากต้องการแสดงหน้าจอการตั้งค่า ให้คลิก [[[ ([การตั้งค่า]) ของอุปกรณ์ภายนอกที่คุณต้องการตั้งค่าจาก [Device-Specific Settings] ของ [Device/PLC Settings]

เมื่อคุณเชื่อมต่ออุปกรณ์ภายนอกหลายเครื่อง ให้คลิก [Http://evice-Specific Settings] ของ [Device/PLC Settings] เพื่อเพิ่มอุปกรณ์ภายนอกเครื่องอื่น ๆ อีก

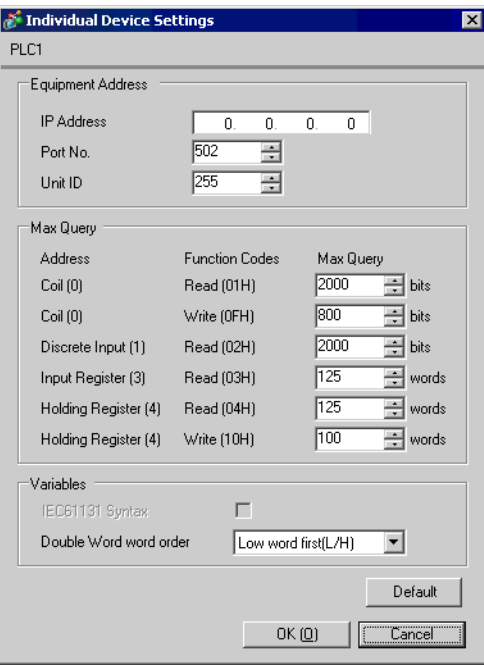

#### ♦ หมายเหต

- โปรดตรวจสอบตำแหน่ง IP กับผู้ดูแลเน็ตเวิร์ก ห้ามตั้งค่าตำแหน่ง IP ซ้ำกัน
- ตั้งค่าตำแหน่ง IP บนอุปกรณ์ภายนอกให้กับตำแหน่ง IP ใน Device-Specific Settings  $\bullet$
- ิ คณจำเป็นต้องตั้งค่าตำแหน่ง IP บนการแสดงผลในโหมดออฟไลน์ของจอแสดงผล

# ■ การตั้งค่าของอุปกรณ์ภายนอก

ให้ใช้แลดเดอร์ซอฟต์แวร์ "Unity Pro XL" เพื่อตั้งค่าการสื่อสาร

เริ่มใช้งาน "Unity Pro XL" เลือก "New Project" และระบุ CPU (รุ่น Quantum คือ 140 CPU 651 \*0)

ไปที่ "Communication" ใน "Project Browser" และคลิกขวาที่ "Network" เพื่อเลือก "New Network…" จากนั้น หน้าต่าง "Add Network" จะปรากฏขึ้น

ตั้งค่า "List of available Networks" ในหน้าต่าง "Add Network" เป็น "Ethernet" ป้อนชื่อที่มีให้เลือกลงใน "Change Name" แล้วกด OK

ตรวจสอบว่าชื่อที่คุณป้อนไว้ใน "Change Name" แสดงขึ้นที่ด้านล่าง "Network", "Communication" ของ "Project Browser" ดับเบิลคลิกที่ชื่อที่แสดงเพื่อแสดง "หน้าต่าง (ชื่อที่เลือก)" เพื่อตั้งค่า

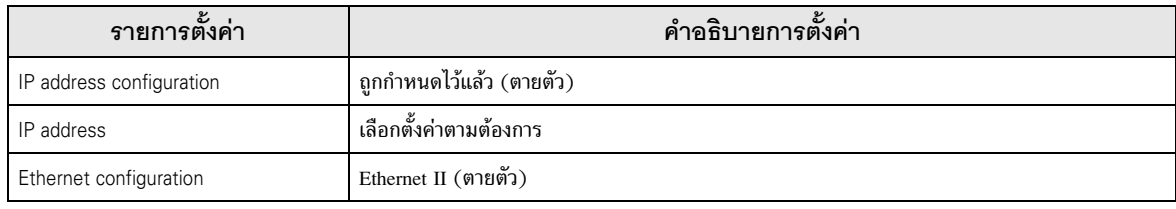

#### ♦ หมายเหตุ

- โปรดตรวจสอบตำแหน่ง IP กับผู้ดูแลเน็ตเวิร์ก ห้ามตั้งค่าตำแหน่ง IP ซ้ำกัน
- โปรดดูรายละเอียดเพิ่มเติมเกี่ยวกับคำอธิบายการตั้งค่าอื่น ๆ ได้จากคู่มือของแลดเดอร์ชอฟต์แวร์

#### รายการตั้งค่า  $\overline{\mathcal{L}}$

#### ตั้งค่าการสื่อสารของจอแสดงผลด้วย GP-Pro Ex หรือตั้งค่าในโหมดออฟไลน์ของจอแสดงผล ค่าของแต่ละพารามิเตอร์ต้องเหมือนกับค่าของอุปกรณ์ภายนอก

 $\mathbb{G}$  "3 ตัวอย่างการตั้งค่าการสื่อสาร" (หน้า 6)

• คุณจำเป็นต้องตั้งค่าตำแหน่ง IP บนการแสดงผลในโหมดออฟไลน์ของจอแสดงผล ข้อสำคัญ .<br>Cf. คู่มือผู้ใช้สำหรับ GP3000 Series "4.3.7 การตั้งค่า Ethernet"

#### รายการตั้งค่าใน GP-Pro EX  $4.1$

# ■ การตั้งค่าการสื่อสาร

หากต้องการแสดงหน้าจอการตั้งค่า ให้เลือก [Device/PLC Settings] จาก [System setting window] ในพื้นที่ทำงาน

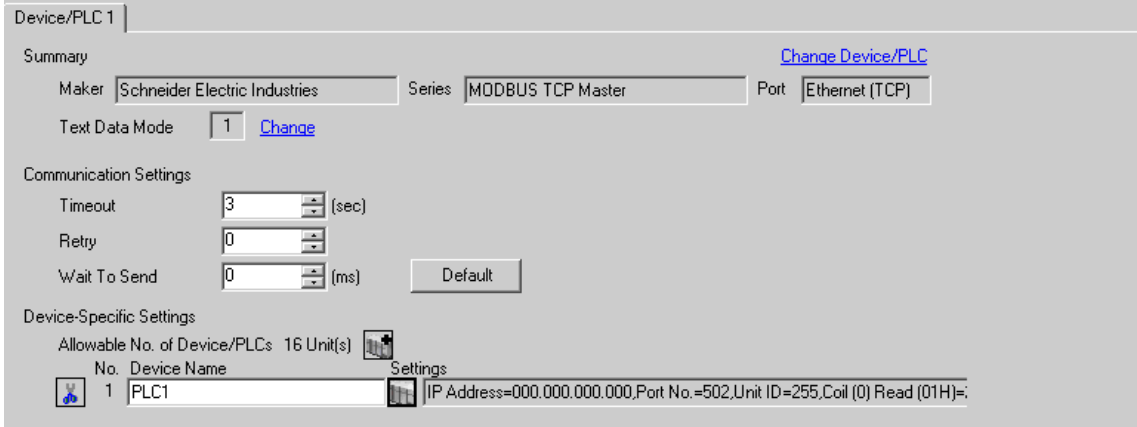

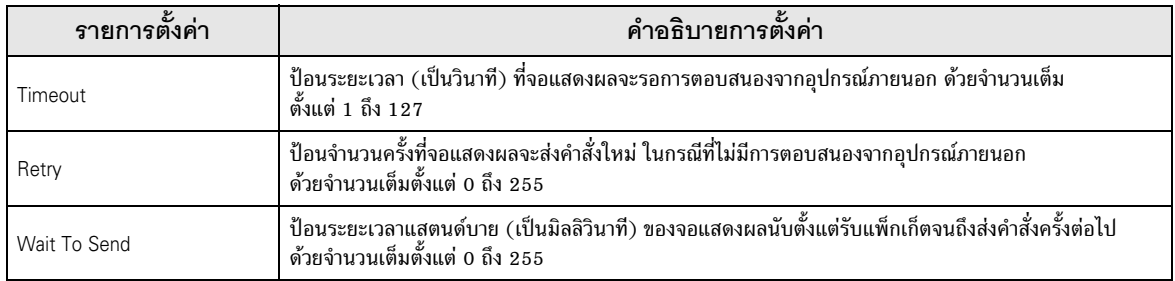

# ■ การตั้งค่าอุปกรณ์

หากต้องการแสดงหน้าจอการตั้งค่า ให้คลิก [[[ ([การตั้งค่า]) ของอุปกรณ์ภายนอกที่คุณต้องการตั้งค่าจาก [Device-Specific Settings] ของ [Device/PLC Settings]

เมื่อคุณเชื่อมต่ออุปกรณ์ภายนอกหลายเครื่อง ให้คลิก <sub>11,</sub> จาก [Device–Specific Settings] ของ<br>[Device/PLC Settings] เพื่อเพิ่มอุปกรณ์ภายนอกเครื่องอื่น ๆ อีก

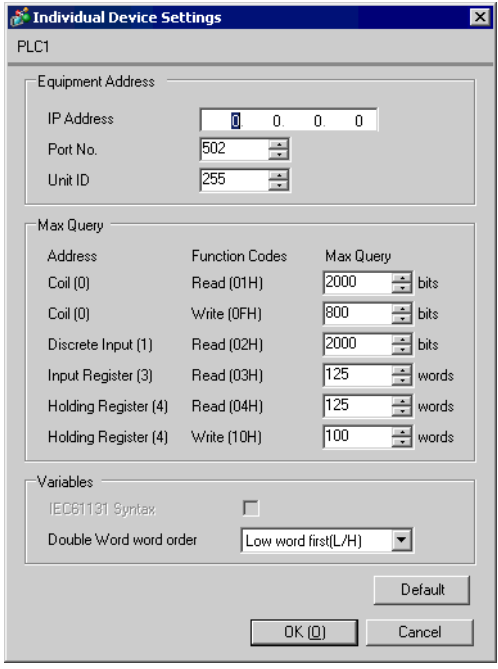

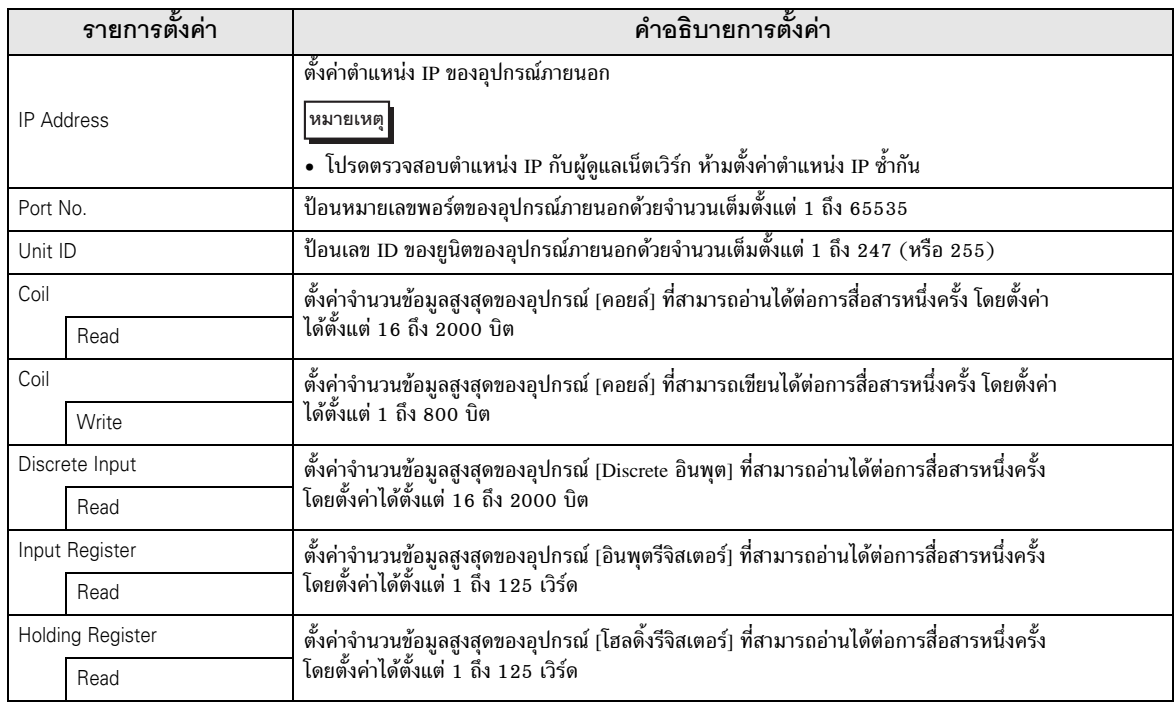

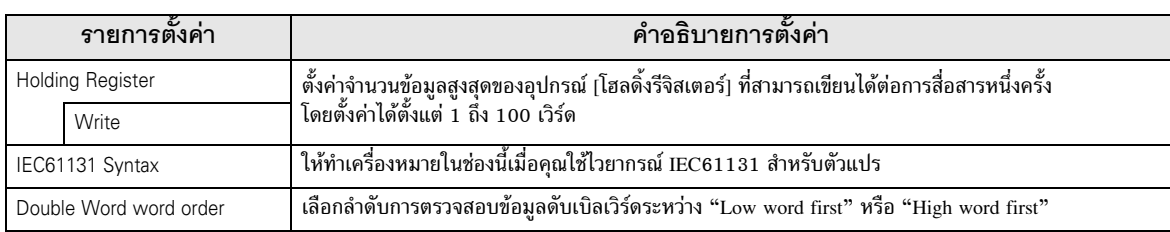

#### รายการตั้งค่าในโหมดออฟไลน์  $4.2$

• โปรดดูข้อมูลเพิ่มเติมเกี่ยวกับวิธีเข้าสู่โหมดออฟไลน์หรือข้อมูลการดำเนินการได้จากคู่มือผู้ใช้ หมายเหตุ สำหรับ GP3000 Series

คู่มือผู้ใช้สำหรับ GP3000 Series "บทที่ 4 การตั้งค่า"  $Cf.$ 

# ■ การตั้งค่าการสื่อสาร

หากต้องการแสดงหน้าจอการตั้งค่า ให้แตะ [Device/PLC Settings] จาก [Peripheral Settings] ในโหมดออฟไลน์ จากนั้นแตะอุปกรณ์ภายนอกที่คุณต้องการตั้งค่าจากรายชื่อที่แสดงอยู่

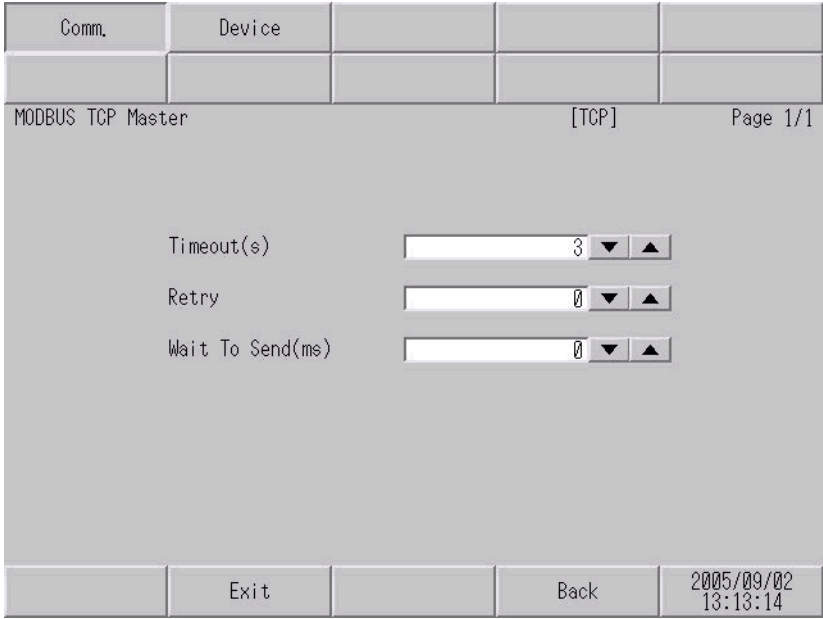

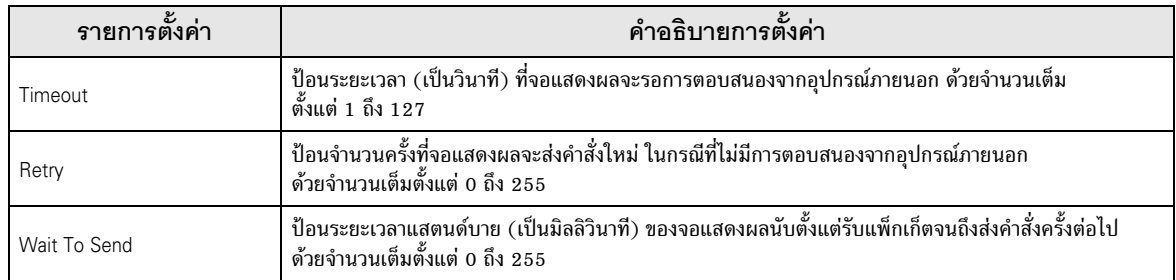

# ■ การตั้งค่าอุปกรณ์

หากต้องการแสดงหน้าจอการตั้งค่า ให้แตะ [Device/PLC Settings] จาก [Peripheral Settings] จากนั้น<br>แตะอุปกรณ์ภายนอกที่คุณต้องการตั้งค่าจากรายชื่อที่แสดงอยู่ และแตะ [Device]

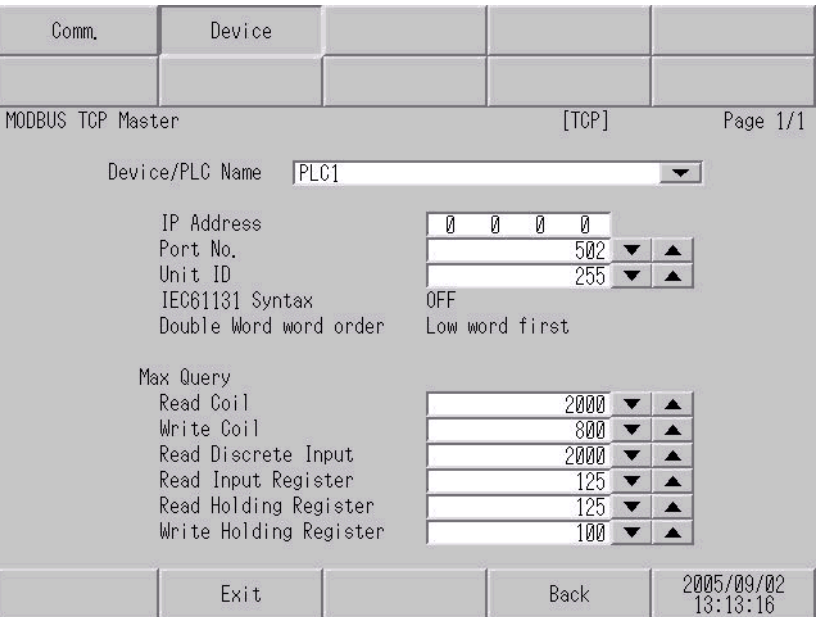

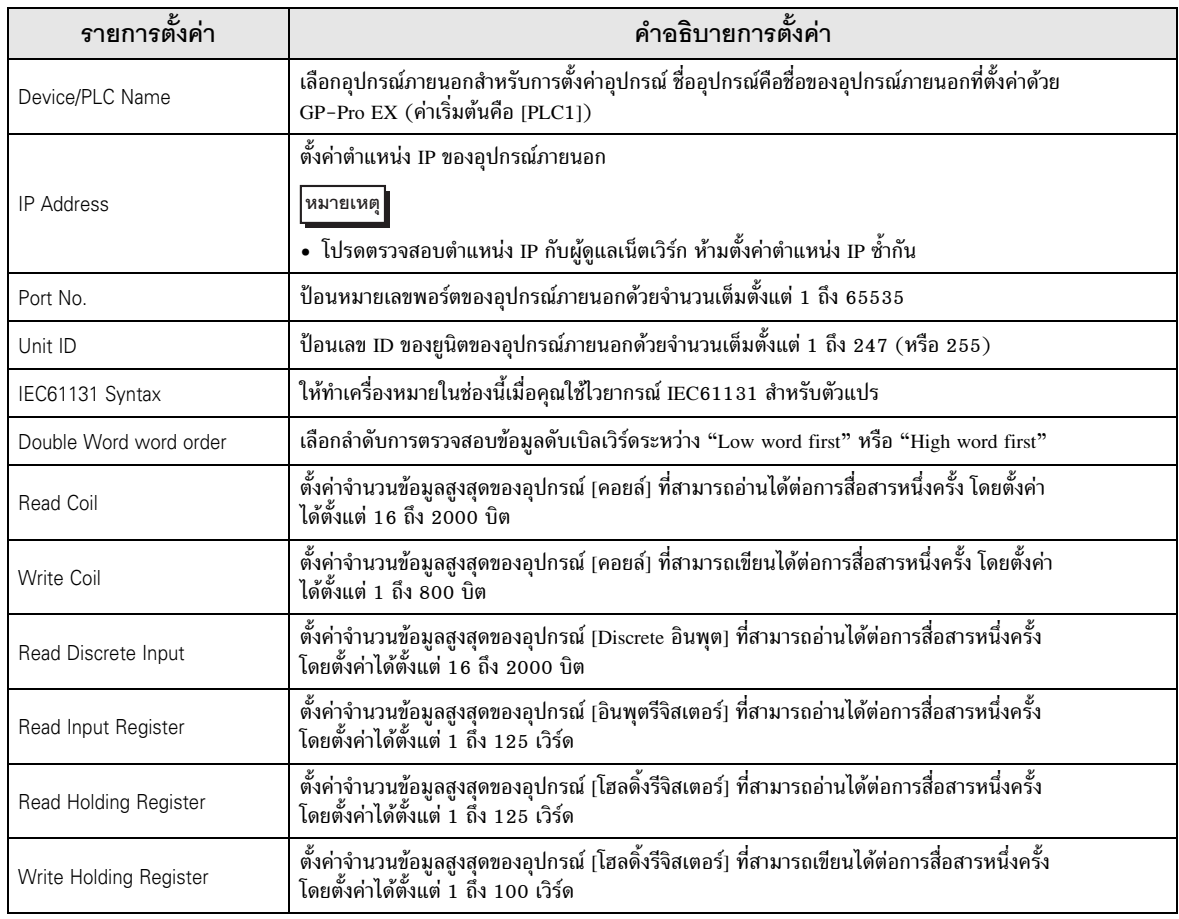

#### อุปกรณ์ที่รองรับ 5

ตารางด้านล่างนี้แสดงช่วงตำแหน่งอุปกรณ์ที่รองรับ โปรดทราบว่าช่วงของอุปกรณ์ที่รองรับจริงจะแตกต่างกันไป โดยขึ้นอยู่กับอุปกรณ์ภายนอกที่จะใช้ โปรดตรวจสอบช่วงจริงในคู่มือของอุปกรณ์ภายนอกของคุณ

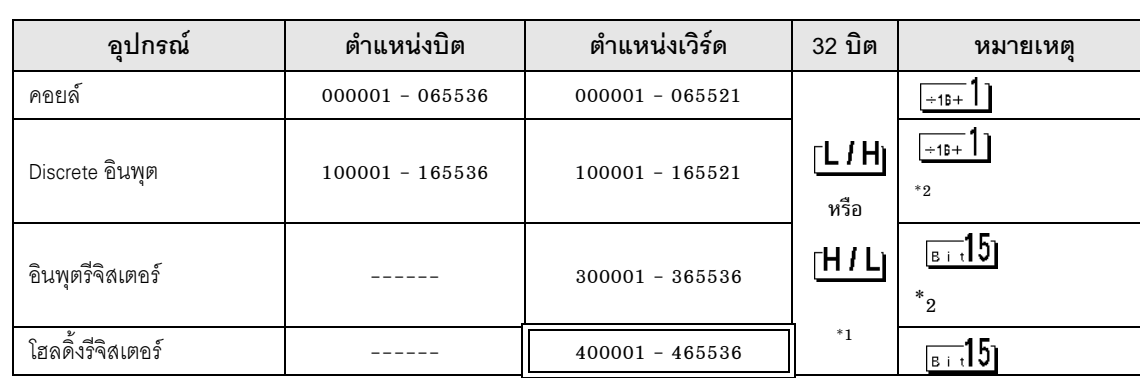

⊒ี ตำแหน่งนี้สามารถระบุเป็นพื้นที่เก็บข้อมูลระบบได้ 旧

้คุณสามารถตั้งค่าลำดับการจัดเก็บข้อมูลในหน่วยเวิร์ดของข้อมูลชนิด 32 บิตในกล่องโต้ตอบการตั้งค่าอุปกรณ์ได้  $*1$ 

เขียนข้อมูลไม่ได้  $*2$ 

หมายเหตุ

• โปรดดูรายละเอียดเกี่ยวกับพื้นที่เก็บข้อมูลระบบจากคู่มืออ้างอิงสำหรับ GP-Pro EX ้คู่มืออ้างอิงสำหรับ GP-Pro EX "ภาคผนวก 1.4 พื้นที่ LS (เฉพาะวิธีการเชื่อมต่อโดยตรงเท่านั้น)" Cf.

• โปรดดูรายละเอียดเกี่ยวกับไอคอนในตารางจากข้อควรระวังในคู่มือ

<sup>2</sup> "สัญลักษณ์และคำศัพท์ที่ใช้ในคู่มือ"

#### รหัสอุปกรณ์และรหัสตำแหน่ง  $\,6\,$

ใช้รหัสอุปกรณ์และรหัสตำแหน่งเมื่อคุณเลือกชนิดตำแหน่งของการแสดงข้อมูลเป็น "Device Type & Address"

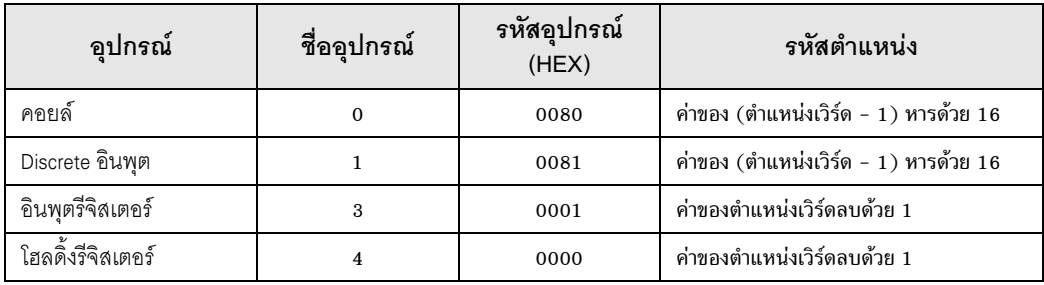

# 7 ข*้*อความแสดงข้อผิดพลาด

หน้าจอของจอแสดงผลจะแสดงข้อความแสดงข้อผิดพลาดในรูปแบบต่อไปนี้ "หมายเลข : ชื่ออุปกรณ์: ข้อความแสดงข้อผิดพลาด (พื้นที่ที่เกิดข้อผิดพลาด)" คุณสามารถดูคำอธิบายของแต่ละรายการได้ที่ด้านล่าง

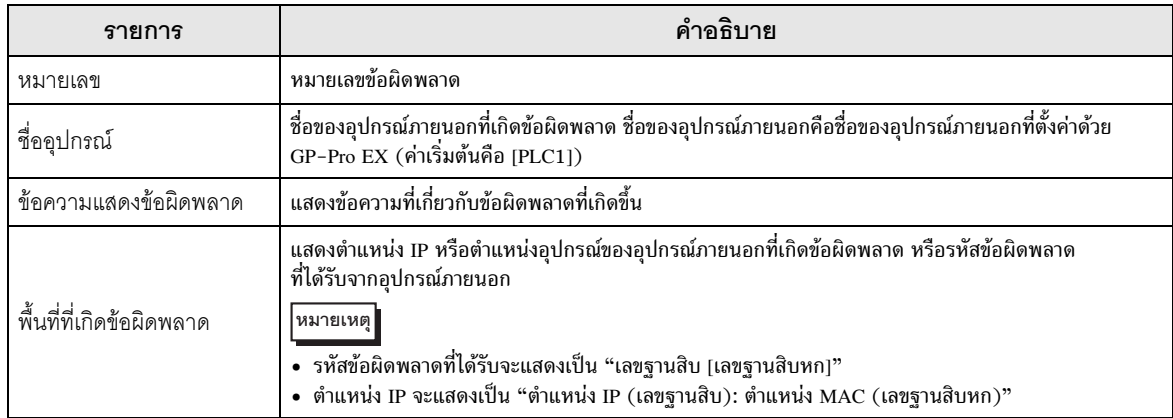

#### ตัวอย่างข้อความแสดงข้อผิดพลาด

"RHAA035: PLC1: Error has been responded for device write command (Error Code: 2 [02])"

<del>หมายเหตุ</del> • โปรดดูรายละเอียดเพิ่มเติมเกี่ยวกับรหัสข้อผิดพลาดที่ได้รับได้จากคู่มือของอุปกรณ์ภายนอก

# <u>บันทึก</u>